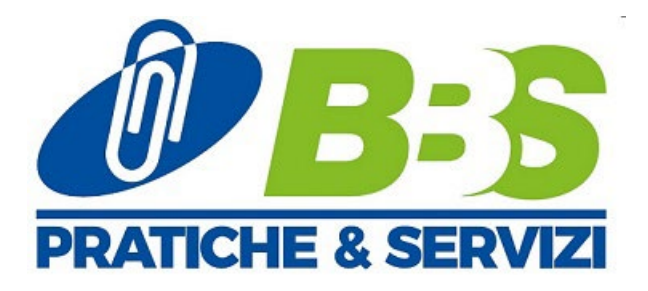

## *AGGIORNAMENTO DISPOSITIVO DI FIRMA DIGITALE 10/2023 (18/12/2023)*

- 1. Da "Impostazioni <sup>2</sup> App Appe funzionalità" verificare che non visianosistemi di firma dite obsoleti. (Es: DikeUtil, Dike, ecc.ecc.) Nel caso siano presenti, eseguirne la disinstallazione.
- 2. Download di GoSign desktop, dal seguente link: [https://www.firma.infocert.it/installazione/](http://www.firma.infocert.it/installazione/)  $\bullet$  Applicazione per Windows, MacOs o Linx.
- 3. Installazione di GoSignDesktop;
- 4. Download ed i nstallazione di: − Bit4 [https://www.firma.infocert.it/software/bit4id\\_xpki\\_1.4.10.598.zip](http://www.firma.infocert.it/software/bit4id_xpki_1.4.10.598.zip) (decompressione su desktop ed "esegui come amministratore");
	- − Safe dive 4.12 <sup>O</sup>https://d2nu8i0ja8i6qk.cloudfront.net/driver/SafeDive2023v.5.0.0\_setup\_minidriver.exe
- 5. Pulizia della cache della postazione e riavvio della medesima;
- 6. Aprire dall'icona desktop il programma SafeDive;
- 7. Menu in basso "Utilità" e click sul bottone "Importa" della riga "Certificati";

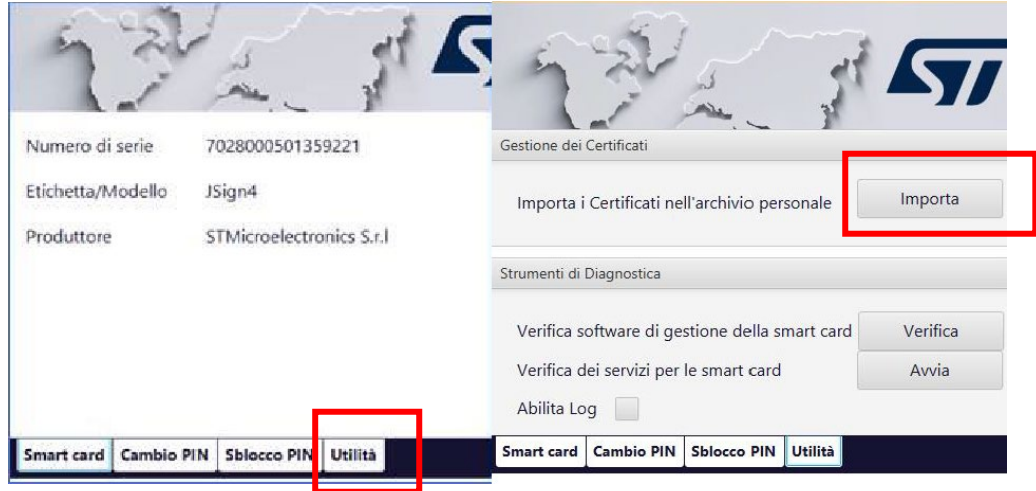

8. Prova di accesso con tutti i browser ai siti desiderati, dove sia necessaria l'autenticazione CNS.